# $-$ FREE $-$ THE EXCEL BOOKKEEPING TEMPLATE TEMPLATE -

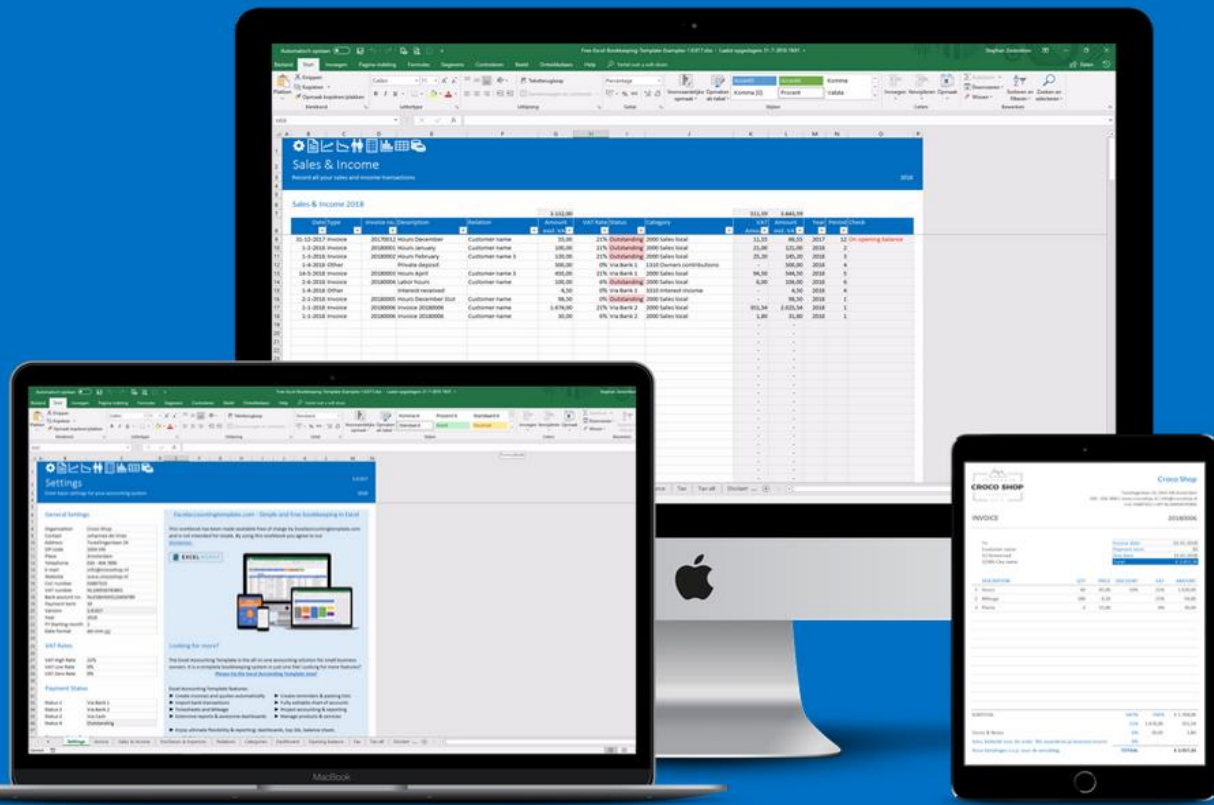

# **Excelbookkeeping** DOWNLOAD FREE TEMPLATE

#### **Disclaimer**

The information contained in this manual (the "Service") is for general information purposes only. Esset Financial Services assumes no responsibility for errors or omissions in the contents on the Service.

In no event shall Esset Financial Services be liable for any special, direct, indirect, consequential, or incidental damages or any damages whatsoever, whether in an action of contract, negligence or other tort, arising out of or in connection with the use of the Service or the contents of the Service. Esset Financial Services reserves the right to make additions, deletions, or modification to the contents on the Service at any time without prior notice. Esset Financial Services does not warrant that the Service is free of viruses or other harmful components.

#### Copyright © 2018 by Esset Financial Services

All Rights Reserved. This book or any portion thereof may not be reproduced or used in any manner whatsoever without the express written permission of the publisher except for the use of brief quotations in a book review.

# Excel Bookkeeping Template

**Bookkeeping made simple**

Stephan Zwanikken

# Contents

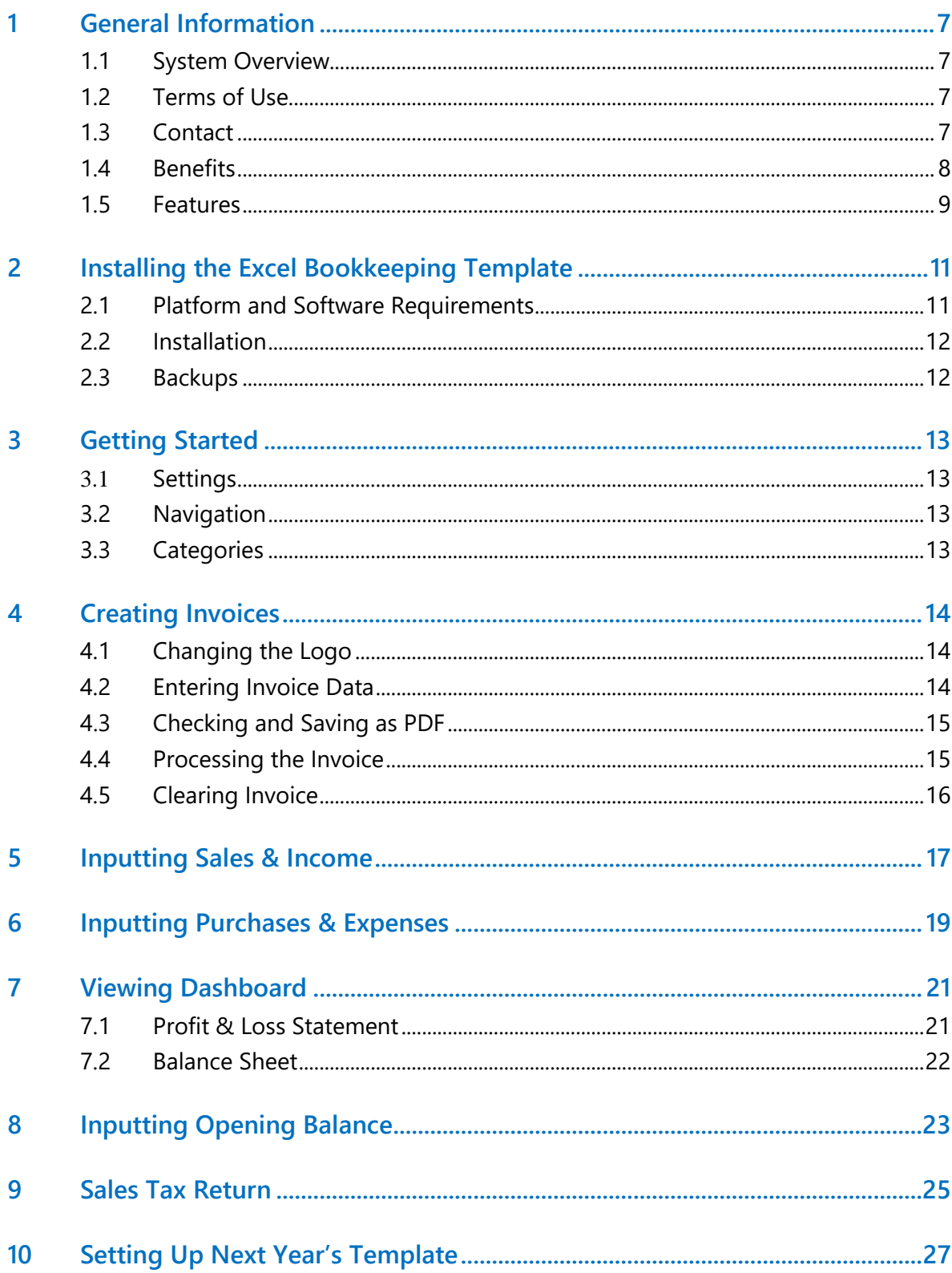

# <span id="page-6-0"></span>1 General Information

In this chapter we provide general information about the Excel Bookkeeping Template for small business owners, starting companies and freelancers.

### <span id="page-6-1"></span>1.1 System Overview

A free intelligent bookkeeping template for small business owners:

- An Excel based accounting system on a Windows or macOS Platform
- Tabular system for easy transaction recording
- Visual dashboards and reports for management guidance
- Easy invoicing

### <span id="page-6-2"></span>Terms of Use

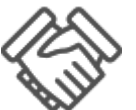

Esset Financial Services provides you with access to a variety of resources on the website www.excelaccountingtemplate.com, including documentation and other product information, download areas, communication forums, import modules

and other services and tools and samples. All documents and resources are subject to the following terms of use, unless we have provided those items to you under more specific terms, in which case, those more specific terms will apply to the relevant item. We reserve the right to update the terms of use at any time without notice to you. The most current version of the terms of use can be reviewed by clicking on the "Terms of Use" hypertext link located at the bottom of our Web pages.

### <span id="page-6-3"></span>1.3 Contact

Our primary point of contact is our helpdesk system.

<https://www.excelaccountingtemplate.com/support>

### <span id="page-7-0"></span>1.4 Benefits

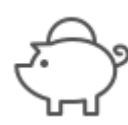

Do you feel helpless when it comes to your accounting? Are you tired of receiving a huge bill from your accountant, year after year, for services that you could easily be doing yourself? Are you fed up with paying for a service that is purposefully

shrouded in mystery and secrecy (because if you actually knew how simple it was, you'd never pay an accountant again)? Do you wish there was a simplified system that would allow you not only save time, but thousands of dollars in unnecessary fees, by doing your own numbers?

Using the Excel accounting template saves you time you can spend with your family and saves you money you can invest in your business. Now doing your own accounting effortlessly is as simple as filling out a table.

With the Excel accounting template, you can:

- Do your accounting with **standard business software** you already own. Don't worry, this is an exceedingly simple process, even the most unorganized, non-tech savvy person can understand.
- Have your entire accounting system set up and **running on autopilot** in under **15 minutes**.
- **Comply** with both your needs and legal requirements
- Record your sales and expenses as easy as **filling out a simple table**. You don't have to learn new software.
- **EXED** Avoid making fatal mistakes and additional tax assessments when recording your transactions. Unique integrity checks throughout the template make sure you do not forget anything.
- Create **invoices** simple and easy and send them to your customer as a PDF-document
- **Example 3 Save hundreds of dollars** on accounting fees and software. No monthly fees. It is completely free!

### <span id="page-8-0"></span>1.5 Features

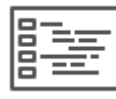

The Excel bookkeeping template is an all-in-one solution for your accounting needs. Simple-to-use, easy-to-understand and completely free. This edition of the Excel bookkeeping template comes with:

- recording of sales & income and purchases & expenses
- **EXECUTE:** entering **master data** for customers and suppliers
- **multiple years** in one template
- **reporting** module for total sales and expenses and outstanding balances
- **balance sheet:** all your assets and equity & liabilities
- **profit & loss** statement: how much profit are you making?
- **integrity checks** throughout the template
- **sales tax** report: sales tax filing made easy
- ultimate **flexibility**: change company data, master data, chart of accounts (categories), VAT rates, date formats, payment terms etc.
- fast and easy creation of **invoices** in 10 difference colours (adjust to your needs)

# <span id="page-10-0"></span>2 Installing the Excel Bookkeeping **Template**

In this chapter, you learn how to install the Excel accounting template. Don't worry, this is extremely simple. But before you do that, please make sure your computer and business software meet the requirements.

### <span id="page-10-1"></span>2.1 Platform and Software Requirements

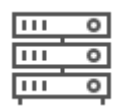

Because of the complexity of the formulas within the Excel bookkeeping template, you will need to utilize our software within **Microsoft Excel**. Once again, don't worry, you do not have to worry about these formulas. All you need

to do is fill in the blanks.

The Excel bookkeeping template works with Microsoft Excel 2007 for Windows (or newer) and Microsoft Excel 2011 for Mac (or newer). We recommend using the latest version of Microsoft Excel, which currently is Excel 2016 within the Office 365 suite (both PC and Mac).

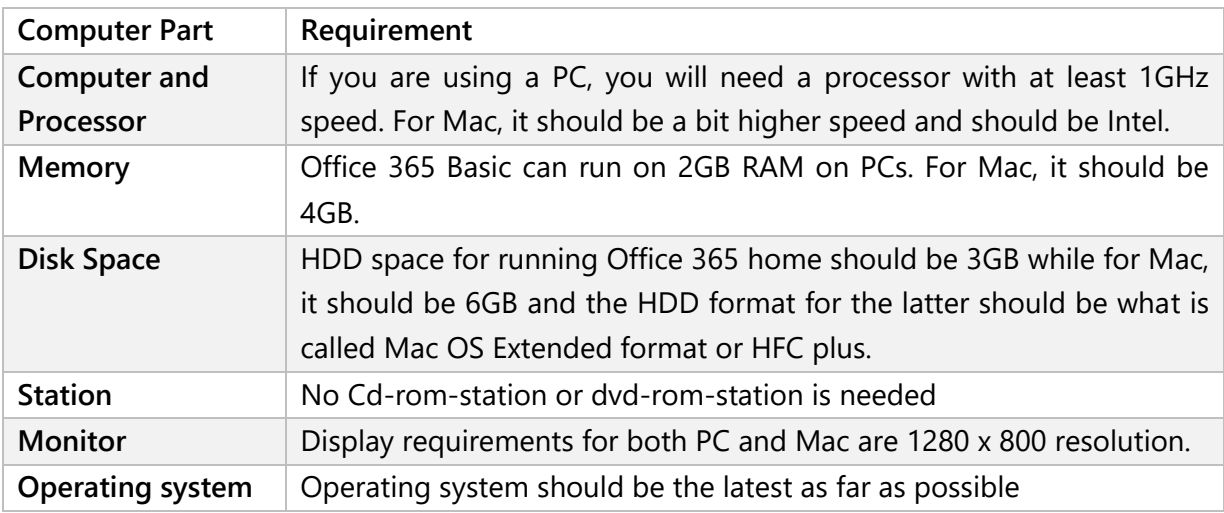

If you do not have a copy of Microsoft Excel you can download a free trial via the link below:

<https://products.office.com/en-us/try>

The Excel bookkeeping template may not work 100% with open source software such as OpenOffice, Google spreadsheets or Numbers for Mac.

### <span id="page-11-0"></span>2.2 Installation

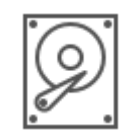

Installation is very simple. The Excel bookkeeping template is offered per download. You only need to save the Excel bookkeeping template to a location on your hard drive. After completion of your order you will receive an email with

your download details. Save the product to your hard drive in a folder that you can quickly find.

#### **Important**

You must first extract the ZIP file before working in Excel. Locate the folder where you saved the ZIP file. Right-click on the ZIP file and select Unzip all. Once everything has been unpacked, then you open your Excel accounting template.

If you open an Excel-sheet directly from a ZIP file, you will often get a "Read Only" error message.

### **No macros – better security**

The Excel bookkeeping template was deliberately designed without any macros. Only formulas are used to help you process your transactions, create your business documents and draw up professionally designed dashboards and reports. The absence of macros makes your template much more secure.

### **Tip 1**

Please save your file using a logical filename for easy reference. For example: Bookkeeping\_YourCompanyName\_2018-001.xlsx

#### **Tip 2**

When saving your worksheet always use a new serial or reference number. In case something goes wrong you can always continue working in a previously saved template. You have not lost all your work right away.

### <span id="page-11-1"></span>**Backups**

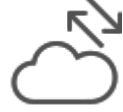

.

Since you are installing the template on a local hard drive, please make sure to backup your files regularly. You can manually back up your files on an external hard drive or an USB stick. I personally prefer the cloud. Since you are working with Microsoft Excel you most likely have OneDrive installed as well (Office 365 come with 1 TB free space). Once you save your files in the OneDrive directory of your computer all your

files are automatically uploaded to the cloud.

# <span id="page-12-0"></span>3 Getting Started

You can literally get started with the Excel bookkeeping template within minutes.

### <span id="page-12-1"></span>3.1 Settings

The first sheet contains fixed data such as your business name, address, bank account, payment term and your VAT number and CoC number. This information is shown on your invoices. Next, you enter the applicable calendar year.

### **Fiscal year**

If your fiscal year deviates from a calendar year, then enter the fiscal year starting month too. For instance, if your fiscal year starts at April  $1<sup>st</sup>$  then enter the number 4.

If applicable, change the vat rates. We recommend not to change the text in the payment status table and transaction types table. If you do change them, make sure you have not used them yet. If you have, you need to reselect the payment status or transaction type in the Sales & Income and Purchases & Expenses tab.

### <span id="page-12-2"></span>3.2 Navigation

Navigate the Excel bookkeeping template using the icons at the top of each tab:

$$
\text{O} \boxdot \text{L}
$$

Or use the tabs at the bottom: Settings, Invoice, Sales & Income, Purchases & Expenses, Relations, Categories, Dashboard, Opening Balance and Tax(-alt).

### <span id="page-12-3"></span>3.3 Categories

All Sales & Income and Purchases & Expenses are allocated to a category. You can adjust the list of categories (ledger accounts) to your own discretion.

### **Attention**

If you make adjustments to his table, please make sure to reselect the correct category in the Sales & Income and Purchases & Expenses table.

# <span id="page-13-0"></span>4 Creating Invoices

You can quickly and easily create beautiful invoices with the Excel bookkeeping template. Go the 'Invoice' tab. The data entered in the 'Settings' tab is automatically shown on your invoice.

### <span id="page-13-1"></span>4.1 Changing the Logo

You will find a **logo** at the top left. You can change the logo by **right-clicking** it and select Change image… Then select your own logo from your hard drive. You can adjust the size of the logo by dragging the corners.

### <span id="page-13-2"></span>4.2 Entering Invoice Data

Enter the invoice number (cell J13) and select a customer (cell C18). If you cannot find your customer, please at him at the 'Relations' tab. After selecting the customer, the address will automatically be added to your invoice.

Now enter the invoice date (cell J17). The due date is automatically calculated based on the applicable payment term (see 'Settings' tab).

Next, you enter all sold products and rendered services. In each line you enter a description, the quantity, the price, any discount percentages and the applicable vat rate (cells C24:I37).

The line number appears automatically if you enter a description. The amount (excluding vat) is automatically calculated per line. For example:

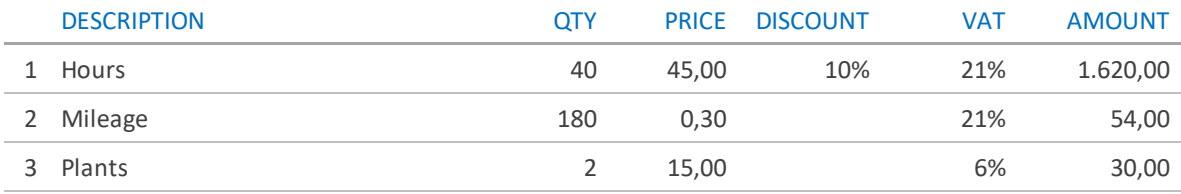

You can change the text below the headline 'Terms & Notes'.

### <span id="page-14-0"></span>4.3 Checking and Saving as PDF

Always double check your invoices. Did you select the right customer? Is the invoice date correct? Are the prices correct? Did you change the terms and notes?

Now save the invoice as a PDF-file. Click File, Save as…, select PDF (\*.pdf) as document type.

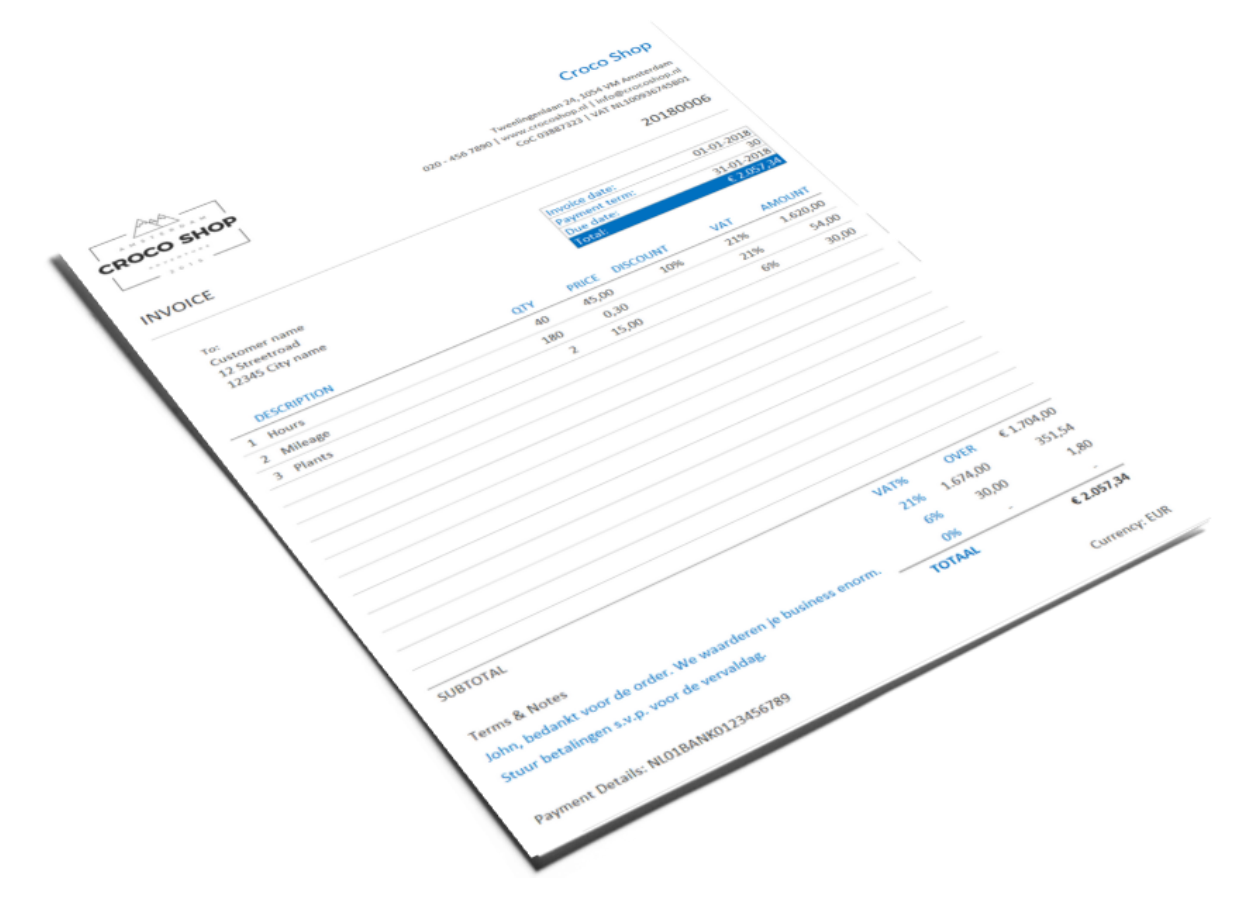

### <span id="page-14-1"></span>4.4 Processing the Invoice

To process your invoice please copy 1, 2 or 3 invoice lines beneath your invoice (cells C47:K49) to the 'Sales & Income' tab. **ALWAYS** use Paste Special, Values. Otherwise you will accidentally copy the cell properties too.

You will be notified when the invoice number already exists. A warning message appears beneath the invoice lines 'Invoice already exists in sales record'. Simply change the invoice number. No two invoices with the same number can exist. Invoices should be numbered consecutively.

*Note: If there are multiple VAT rates on one invoice, these will be broken down for each VAT rate in the invoice lines under the invoice. As a result, it can seem as if there are multiple invoices with the same invoice number.*

## <span id="page-15-0"></span>4.5 Clearing Invoice

Before you create a new invoice, you can clear the previous invoice. Click on the button "Clear invoice". Now all cells are selected that you can clear by pressing the 'Del'-key. Now you can create a new invoice. The other data on your invoice will of course remain.

# <span id="page-16-0"></span>5 Inputting Sales & Income

In the 'Sales & Income' tab you record all sales invoices and other income such as cash deposits, owners' contributions etc. As a rule, all bank and cash receipts are recorded here.

Enter all sales invoices. Last year's invoices too. Enter the date, transaction type and a description of the products sold/services rendered. Select a customer. Enter the amount excluding VAT and the applicable VAT rate. VAT is automatically calculated. In the 'Status' column, select whether the invoice is still 'Outstanding' or has been paid by the customer via Bank or Cash. Then select a category (which in almost all cases should be a **sales account**. Range: 2000 – 2030. Don't worry. You can always change the category later. All sales are presented in the Profit & Loss statement of the 'Dashboard'.

Sales & Income 2018

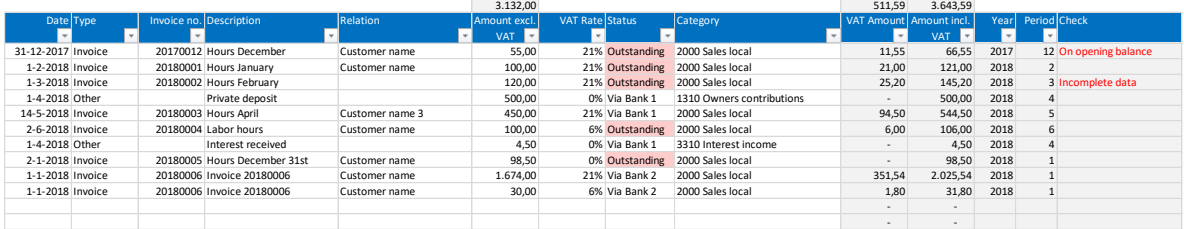

The Excel bookkeeping template assists you in avoiding (fatal) mistakes when processing your transactions as much as possible. A warning will appear in the Check column when you make a mistake. The following messages may appear:

#### **Incomplete data**

This message shows up when you forget to enter a mandatory field. Simply enter any missing data. For instance, a relation or date.

#### **Date outside financial year**

All sales and income outside the financial year are not calculated in the reports. In that case, you will see this message. You can change the financial year at the 'Settings' tab.

#### **On opening balance**

The only exception to this rule is outstanding balances from last year. They will show up as accounts receivable on the opening balance. Has the invoice been paid? Then this line belongs to a previous year.

# <span id="page-18-0"></span>6 Inputting Purchases & Expenses

In the 'Purchases & Expenses' tab you record all purchase invoices and receipts, but also other expenses such as owners' withdrawals, insurance collections etc. As a rule, all bank and cash expenditures are recorded here.

Enter all purchase invoices. Last year's invoices too. Enter the date, transaction type, invoice number, and a description. Then select a supplier. Enter the amount excluding VAT and the applicable VAT rate. VAT is automatically calculated. In the 'Status' column, select whether the invoice is still 'Outstanding' or has been paid to your supplier via Bank or Cash. Then select a category (which in most cases would be a **cost account**. Range: 2200 – 3310. Don't worry. You can always change the category later.

Purchases & Expenses 2018

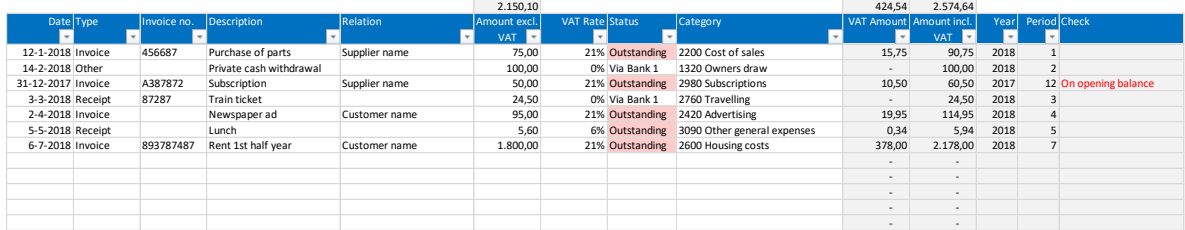

The Excel bookkeeping template assists you in avoiding (fatal) mistakes when processing your transactions as much as possible. A warning will appear in the Check column when you make a mistake. The following messages may appear:

#### **Incomplete data**

This message shows up when you forget to enter a mandatory field. Simply enter any missing data. For instance, a relation, category or date.

#### **Date outside financial year**

All purchases & expenses outside the financial year are not calculated in the reports. In that case, you will see this message. You can change the financial year at the 'Settings' tab.

#### **On opening balance**

The only exception to this rule is outstanding balances from last year. They will show up as accounts payable on the opening balance. Has the invoice been paid? Then this line belongs to a previous year.

# <span id="page-20-0"></span>Viewing Dashboard

In the 'Dashboard' tab totals of all sales and purchases are shown for the current year as well as all years. This report is automatically recalculated when you make any changes in sales or purchases. Outstanding amounts are also shown.

### <span id="page-20-1"></span>7.1 Profit & Loss Statement

Next you will see the Profit & Loss statement. Amounts are totalled per category. At the bottom you can see if you made a profit or not. The Profit & Loss statement is automatically recalculated after each addition or change to the sales and purchases. All cells contain formulas; hence you cannot make any changes.

#### Profit & Loss 2018

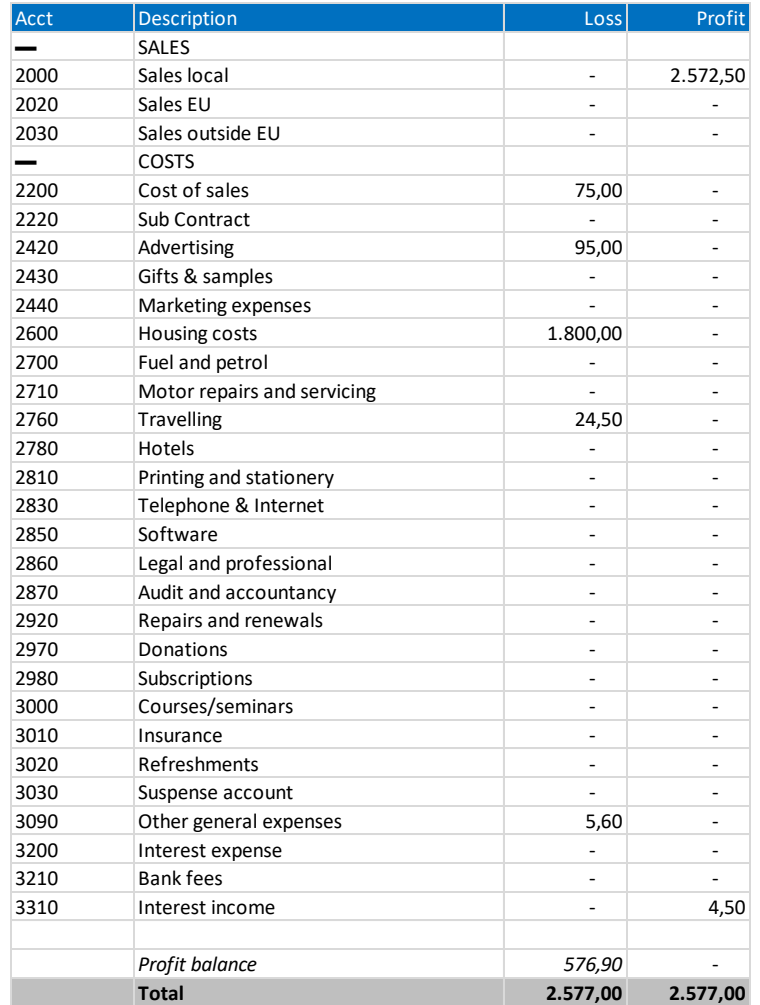

## <span id="page-21-0"></span>7.2 Balance Sheet

The Balance Sheet is also automatically generated. Assets and Equity & Liabilities are show per category. The amounts change after each addition or change in the sales or purchases tables.

### Balance sheet 2018

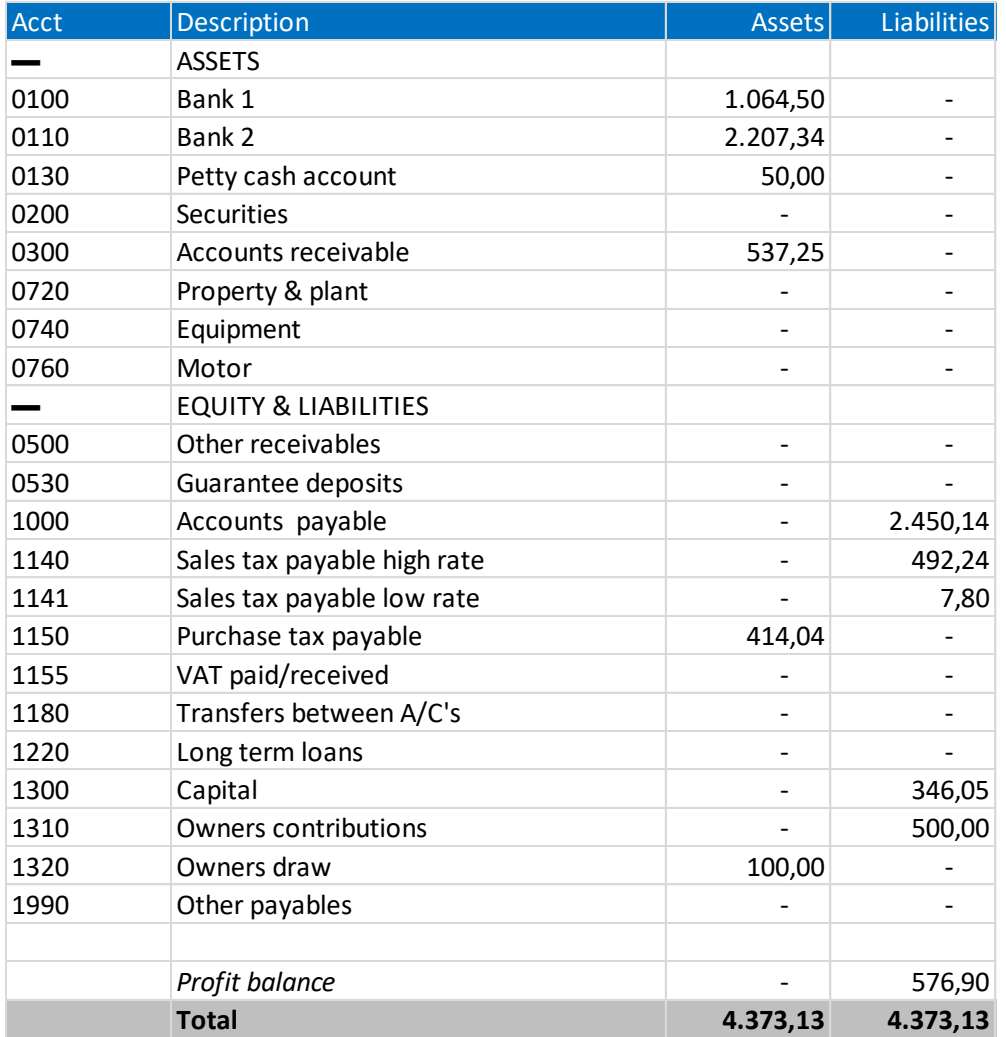

# <span id="page-22-0"></span>Inputting Opening Balance

Entrepreneurs who are already active before the beginning of the year, will also have to input the opening balance. The opening balance is equal to the ending balance of last year. The opening balance only contains assets and equity & liabilities categories (no sales or costs categories). The opening balance is included in the ending balance of the current year. Last year's outstanding invoices – which you inputted in Sales & Income and Purchases & Expenses are automatically included in Accounts receivable and Accounts payable.

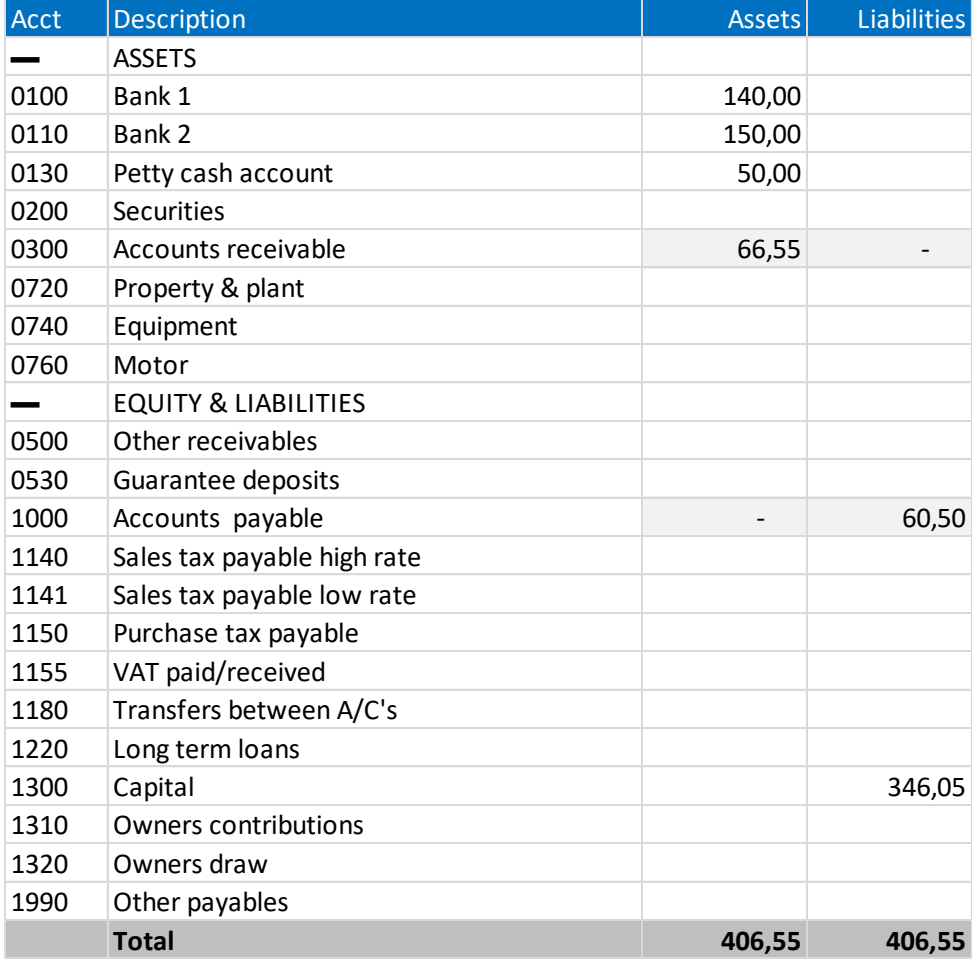

### Opening balance

# <span id="page-24-0"></span>9 Sales Tax Return

Finally, all sales tax amounts or your invoices and receipts are automatically processed in the tax report. You will see taxable sales and their sales tax as well as tax on purchases. You instantly see if you must pay or will receive money. You can use these amounts for your sales tax return. This report is also available per month.

Tax Report 2018

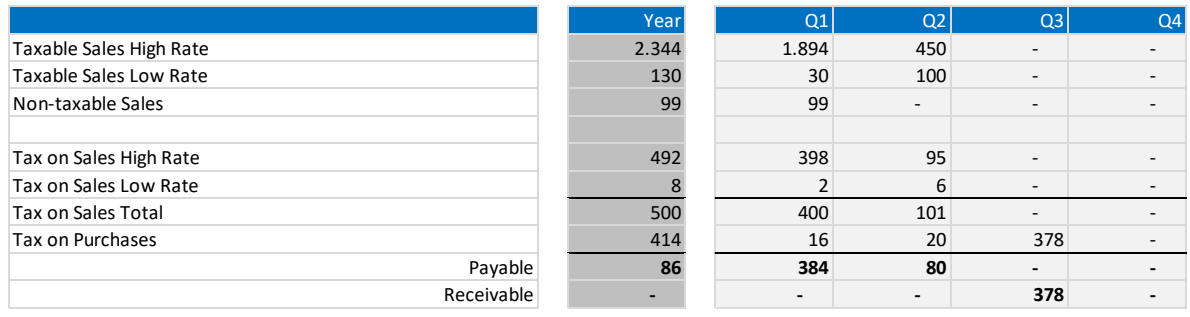

The payment/receipt of the sales tax is processed using the category 1155 VAT paid/received.

# <span id="page-26-0"></span>10 Setting Up a New Template

The last step is preparing next year's template. Use these steps to create yours:

To create next year's opening balance, you will this year's ending balance. Use a new empty template for the next year. Copy your settings and relations tot his empty sheet. Always use Paste Special, Values. Now you can start inputting the opening balance. Use the same categories as the ending balance.

- First, make sure you do **not** see any **error messages** in the Checks column of the 'Sales & Income' tab and the 'Purchases & Expenses' tab. The message 'On opening balance' is the only exception (ignore this).
- Next year's opening balance is based on this year's ending balance.
- **Print** the ending balance.
- Use a **new template** for the next year and save this file using a logical name, for instance: boekkeeping-businessname-2018-001.xlsx.
- Copy your **Settings** and **Relations** from the old template. Always use Paste Special, Values! Change the financial year and the vat rates when necessary.
- Go to the Opening balance and enter the **values** from last year's value ending balance.
- **Add up** all amounts of the **equity accounts** (1300, 1310 and 1320) and add the profit or deduct the loss. This total is entered at 1300 Capital.
- We recommend **summing** all **tax accounts** (1140, 1141, 1150 en 1155) and enter this amount at account 1155 VAT paid/received.
- Enter all **outstanding invoices** in your new template. Always use Paste Special, Values.